# theben

**DE Optischer Präsenzmelder** 

**thePixa P360 KNX UP WH –** 2269200 **thePixa P360 KNX UP BK –** 2269202 **thePixa P360 KNX UP SF –** 2269203

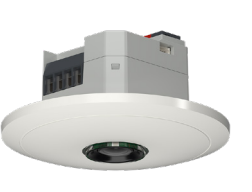

307581 03 20.06.2022

**thePixa P360 24V KNX UP WH –** 2269210 **thePixa P360 24V KNX UP BK –** 2269212 **thePixa P360 24V KNX UP SF –** 2269213

# **1. Allgemeine Infos**

- •Optischer Präsenzmelder für die Deckenmontage
- •KNX Data Secure
- •Rechteckiger Erfassungsbereich mit bis zu 6 Erfassungszonen (Gesamtbereich 11 x 15,5 m l 171 m², bei 4,5 m Montagehöhe)
- •Automatische präsenz- und helligkeitsabhängige Steuerung für Beleuchtung und HKL
- •Jede Erfassungszone besitzt eine eigene Lichtmessung
- •Integrierter Temperatursensor

#### •**6 Kanäle Licht, Z1 Licht – Z6 Licht**:

- Schalten oder Konstantlichtregelung mit 6 autonomen Regelungen und Standby-Funktionalität (Orientierungslicht)
- Schaltbetrieb mit dimmbarer Beleuchtung
- Freies Schaltobjekt bei Funktionsart Schalten
- Funktion Voll- oder Halbautomat
- Helligkeits-Schaltwert einstellbar in Lux über Parameter und Telegramm
- Nachlaufzeit Licht einstellbar über Parameter
- Funktion Auraeffekt
- Manuelle Übersteuerung mittels Telegramm
- •**6 Kanäle HKL, Z1 HKL Z6 HKL:**
	- Einschaltverzögerung und Nachlaufzeit einstellbar
	- Senden der Betriebsart
	- Separates Sperrtelegramm
- •**6 Kanäle Raumbelegung, Z1 Z6 Raumbelegung:** Ausgabe der Anzahl von Personen
	- Ansteuerung eines Lüfters mit verschiedenen Stufen
	- 3 parametrierbare Schwellen (Schwellwertschalter)
- •Die App thePixa Plug (für Android, iOS) erlaubt Einstellungen über mobile Endgeräte
- •Einschränkungen des Erfassungsbereichs über thePixa Plug
- •Abgleich der Helligkeitsmessungen über thePixa Plug
- •Testbetrieb zur Überprüfung von Funktion und Erfassungsbereich über thePixa Plug
- •Optionales Zubehör für die Aufputzmontage (9070816, 9070443), für die Deckeneinbaumontage (9070992) und das Netzteil 24 V DC (9079330)
- •Mit der ETS (Engineering Tool) können Applikationsprogramme ausgewählt, die spezifischen Parameter und Adressen vergeben und in das Gerät übertragen werden. www.theben.de
- •Für detaillierte Funktionsbeschreibungen das KNX-Handbuch verwenden.

# **2. Sicherheit**

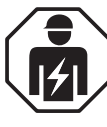

Montage und Installation ausschließlich durch eine Elektrofachkraft, einer Person mit geeigneter fachlicher Ausbildung, mit Kenntnissen und Erfahrung, so dass sie Gefahren erkennen und vermeiden kann, die von der Elektrizität ausgehen können.

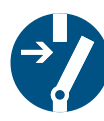

Vor der Montage/Demontage Versorgungsspannung freischalten und Freischaltung sicherstellen.

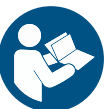

Vor Inbetriebnahme und Gebrauch des Produktes Betriebsanleitung vollständig lesen und beachten.

### **3. Bestimmungsgemäße Verwendung**

- •Bei thePixa handelt es sich um einen optischen Präsenzmelder, der pixelbasiert arbeitet. Dabei löst er keine scharfen Bilder auf, erkennt keine Menschen und arbeitet datenschutzkonform. thePixa erkennt über Bildvergleiche Unterschiede in den Zuständen überwachter Räume.
- •Gerät ist für die Deckenmontage bestimmt und wird in Büros, Konferenzräumen, Korridoren, Schulen etc. eingesetzt
- •Nur für Installation im Innenraum vorgesehen

### **4. Anschluss**

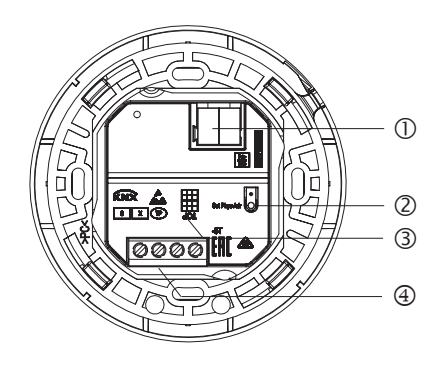

- Busklemme KNX: auf Polarität achten.
- Programmiertaste und -LED für die Physikalische Adresse
	- ! **Taste nicht betätigen bei vorhandener Netzspannung.**
- Ausrichtung des Melders (siehe TOP) L**Zonenausrichtung in der ETS beachten.**
- Hilfsspannung

### **Präsenzmelder anschließen**

### **Anschluss (230 V AC)**

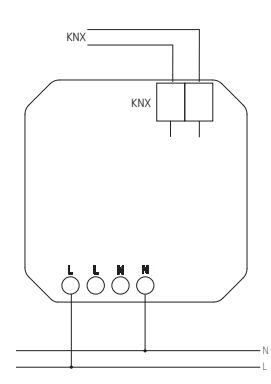

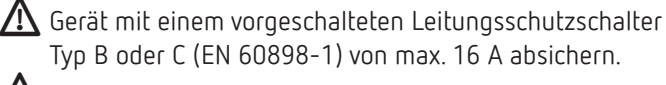

**A** Gefahr durch elektrischen Schlag!

Das Gerät besitzt keine Basisisolierung im Bereich der Klemmen!

- Berührungssicher installieren.
- Mindestabstand von 3 mm zu leitenden Teilen sicherstellen oder Zusatzisolation z. B. durch Trennstege/-wände verwenden.
- $\sqrt{\Lambda}$  Keine Netzspannung (230 V) oder andere externe Spannungen an die Nebenstelleneingänge anschließen! **Die Nichtbeachtung dieser Anweisung kann zum Tod oder schweren Verletzungen führen!**
- $\sqrt{\Lambda}$  Bei der Installation auf ausreichende Isolierung zwischen Netzspannung (230 V) und Bus bzw. Nebenstellen achten (mind. 5,5 mm).
- Spannung freischalten.

#### **Anschluss (24 V DC/KNX-Hilfsspannung)**

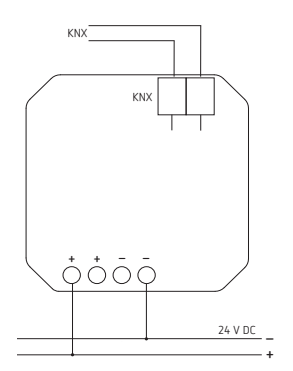

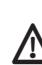

 $\bigwedge$  Gefahr durch elektrischen Schlag! Das Gerät besitzt keine Basisisolierung im Bereich der Klemmen!

- $\sqrt{\Lambda}$  Nur bei Verwendung der Sicherheitskleinspannung SELV (z. B. KNX-Hilfsspannung) kann die zusätzliche Versorgungsspannung im KNX-Buskabel geführt werden.
- Spannung freischalten.

# **5. Montage und Erfassungsbereich**

Es gibt 3 Möglichkeiten, den Präsenzmelder an der Decke zu montieren:

- Unterputzmontage
- Deckeneinbau-Montage
- Aufputzmontage
- LEmpfohlene Montagehöhe von 2,5 4,5 m beachten!
- LBei der Montage von mehreren Geräten Mindestabstand von 2 m einhalten!

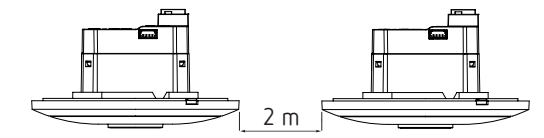

- LDamit Bewegung und Präsenz von Personen korrekt erfasst wird für ein ausreichend großes Sichtfeld sorgen.
- LAbgehängte Leuchten oder Trennwände etc. vermeiden.

### **Unterputzmontage**

mit einer Standard-UP-Einbaudose Gr. 1 (Einbauöffnung Ø 60 mm, max. Einbautiefe 37,5 mm)

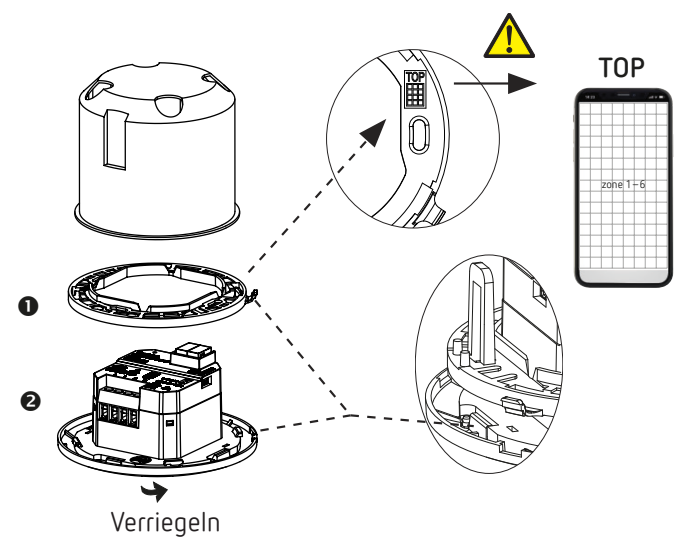

### **Deckeneinbau-Montage**

mit einer Deckeneinbau-Dose 9070992 (Einbaudurchmesser 68 mm).

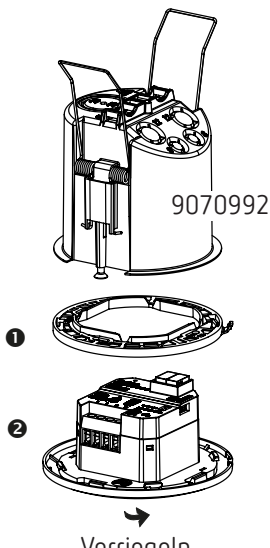

### Verriegeln

### **Aufputzmontage**

Für die Aufputzmontage ist ein optionales Zubehör 9070816 (WH)/9070443 (BK) erhältlich.

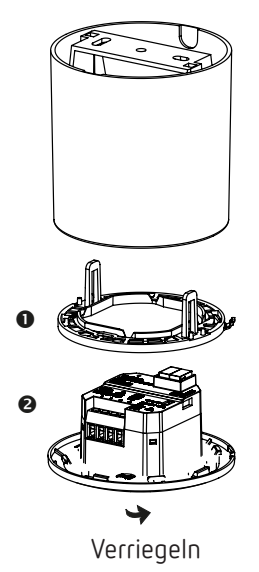

### **Demontage**

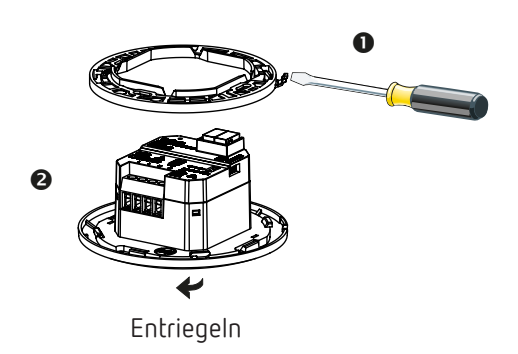

### **Erfassungsbereich**

Der rechteckige Erfassungsbereich des Präsenzmelders deckt einen großen Bereich ab und kann in 6 unabhängige Zonen eingeteilt werden.

- LDie 6 Zonen können entweder in der ETS oder über die App thePixa Plug positioniert werden. In der App kann jede Zone einzeln angepasst werden.
- $\triangle$  Werden die Zonen über die ETS eingegeben, muss bei der Montage des Präsenzmelders die Ausrichtung beachtet werden.

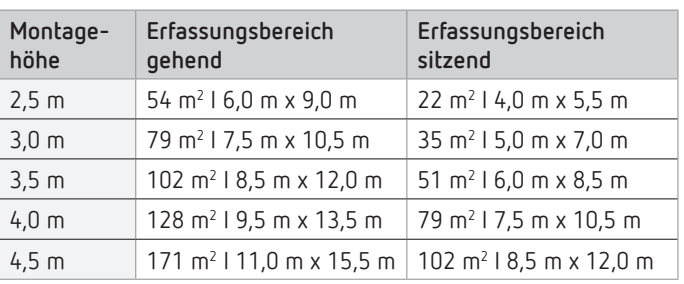

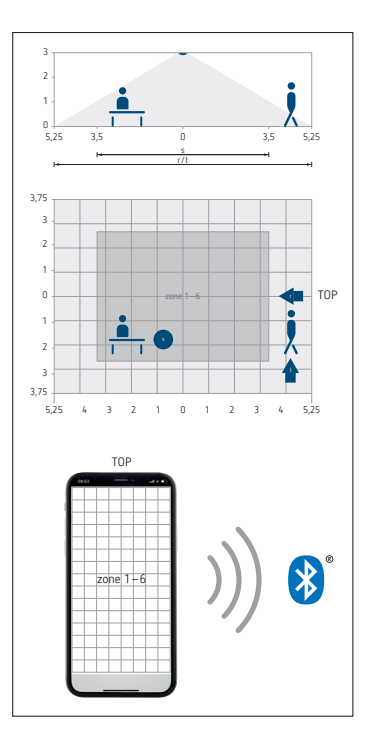

- LDie Bezeichnung **TOP** gibt die Ausrichtung des Erfassungsbereiches vor.
- LErfassung mit aktiviertem Nachtmodus: Der Nachtmodus schaltet sich bei niedriger Umgebungshelligkeit automatisch ein. In diesem Modus kann der Erfassungsbereich bei einer Montagehöhe von ≥ 4 m je nach Anwendungsfall eingeschränkt sein.

### **Helligkeitsmessung**

Der Präsenzmelder misst in jeder Zone die Helligkeit der gesamten Fläche. Der Durchschnittswert dieser Flächenmessung ist die gemessene Helligkeit.

LDirekter Lichteinfall auf den Präsenzmelder beeinflusst die Helligkeitsmessung.

- LDie Platzierung von Stehleuchten oder abgehängter Beleuchtung im Erfassungsbereich vermeiden.
- LFür jede Zone muss die aktuelle Helligkeit mit dem Smartphone/Tablet eingelernt werden (siehe Kapitel 8.4 Parameter, Seite 7.)

### **Konstantlichtregelung**

Die Zonen müssen so angeordnet werden, dass nur Kunstlicht von der eigenen Zone erfasst wird. Kunstlicht, das von anderen Zonen geregelt wird, oder manuell geschaltete Arbeitsbeleuchtung beeinflussen die Helligkeitsmessung des Melders.

LDirektes Kunstlicht vermeiden.

### **Schaltbetrieb**

Wird die Helligkeitsmessung deaktiviert, schaltet die Beleuchtung nur in Abhängigkeit von Präsenz.

### **6. Funktionen**

### **Licht**

Der optische Präsenzmelder schaltet oder regelt 6 Lichtgruppen abhängig von anwesenden Personen und der aktuellen Helligkeit. Die Einstellung des Helligkeits-Schaltwerts bzw. -Sollwerts erfolgt über Parameter oder Objekte (bei Objekte nur Helligkeits-Sollwert).

#### **Schalten**

Die Beleuchtung schaltet bei Anwesenheit und geringer Helligkeit ein, bei Abwesenheit oder ausreichender Helligkeit aus. Mit einem Taster kann manuell geschaltet oder gedimmt werden, was die Steuerung für die Dauer der Anwesenheit stoppt. Zusätzlich steht ein freies Schaltobjekt zur Verfügung.

#### **Konstantlichtregelung**

Bei eingeschalteter Konstantlichtregelung wird die Helligkeit auf dem Helligkeits-Sollwert konstant gehalten. Die Regelung wird vollautomatisch oder manuell über Taster gestartet. Manuelles Ausschalten oder Dimmen stoppt die Regelung für die Dauer der Anwesenheit.

#### **Standby**

Die Standby-Funktion dient als zusätzliche Verzögerung, nachdem die Nachlaufzeit Bewegung abgelaufen ist. Die Beleuchtung wird nach Ende der Nachlaufzeit auf den Standby-Dimmwert (1 – 25 %) eingestellt. Die Standby-Zeit kann von 1 s bis 60 min oder dauerhaft eingestellt werden. Liegt die Raumhelligkeit über dem Helligkeits-Schaltwert/ -Sollwert, schaltet die Beleuchtung aus. Fällt die Raumhelligkeit unter den Helligkeits-Schaltwert/ -Sollwert, schaltet die Beleuchtung auf den Standby-Dimmwert ein. Die Standby-Funktion kann über ein Objekt aktiviert oder gesperrt werden.

#### **Tasteransteuerung**

Über einen Taster lässt sich die Beleuchtung jederzeit manuell schalten oder dimmen. Wird das Licht manuell eingeschaltet, brennt es im Schaltbetrieb mindestens 30 min, sofern Personen anwesend sind. Danach erlischt es bei ausreichender Helligkeit. Wird der Raum (vorher) verlassen, erlischt das

Licht nach der eingestellten Nachlaufzeit. Mit der Konstantlichtregelung wird die Beleuchtung eingeschaltet und die Regelung aktiviert. Wird das Kunstlicht manuell ausgeschaltet, bleibt die Beleuchtung aus, solange Personen anwesend sind. Nach Ende der Nachlaufzeit schaltet die Beleuchtung wieder automatisch.

#### **Voll- oder Halbautomat**

Die Beleuchtungssteuerung erfolgt wahlweise voll- bzw. halbautomatisch. Als "Vollautomat" schaltet die Beleuchtung ein und aus. Als "Halbautomat" muss die Beleuchtung immer von Hand eingeschaltet werden. Das Ausschalten der Beleuchtung erfolgt automatisch.

#### **Auraeffekt**

Das Licht begleitet den Anwender in den Bereich, wo er sich gerade aufhält. Die umliegenden Bereiche dimmen auf einen festgelegten Orientierungslichtwert.

### **HKL**

Für jede Erfassungszone (max. 6 Zonen) kann die Anwesenheitsinformation übermittelt werden, z. B. für Heizungs-, Lüftungs- oder Klimasteuerungen. Jeder Kanal hat eine Einschaltverzögerung sowie eine Nachlaufzeit. Der integrierte Temperatursensor misst zudem die Umgebungstemperatur und kann zu Steuerungszwecken verwendet werden.

#### **Einschaltverzögerung**

Die Einschaltverzögerung verhindert das sofortige Einschalten. Das Telegramm wird erst nach Ablauf der Einschaltverzögerung gesendet – vorausgesetzt, es sind Personen für diese Zeit anwesend.

#### **Nachlaufzeit**

Die Nachlaufzeit ermöglicht ein verzögertes Ausschalten von HKL-Geräten und -Systemen nach verlassen des Raumes.

### **Raumbelegung**

In jeder Erfassungszone (max. 6 Zonen) können Personen erfaßt werden, was eine vorausschauende Regelung erlaubt, abhängig von der Anzahl der Personen. Mit den vordefinierten 3 Schwellen kann z. B. ein Lüfter angesteuert werden. Wird die Anzahl der Personen aus verschiedenen Zonen zusammengezählt, ist dies über entsprechende Verknüpfungen möglich.

#### **Schwellwertschalter**

Die 3 integrierten Schwellwertschalter ermöglichen eine stufenweise Steuerung, wie z. B. die Ansteuerung eines Lüfters.

#### **Visuelle Statistiken/Auswertungen**

Mit der App thePixa Plug können Heatmaps wie auch Belegungsstatistiken grafisch und zeitgesteuert dargestellt werden. Die Heatmaps können über eine .csv-Datei exportiert werden.

Die Informationen zu den Belegungsstatistiken sind auch über Telegramme abrufbar.

# **7. Inbetriebnahme**

### **Einstellungen**

- LGrundlegende Einstellungen werden über die ETS vorgenommen (siehe Applikationsbeschreibung im KNX-Handbuch).
- LDer Präsenzmelder unterstützt KNX Data Secure.

Für die finale Inbetriebnahme ist die App thePixa Plug verfügbar. Mit dem im Präsenzmelder integrierten BLE-Modul lassen sich viele Funktionen direkt mit dem Smartphone oder Tablet abrufen bzw. anwenden, wie z. B. die Erstellung eines Hintergrundbildes, Bearbeitung der Zonen, Abgleich der Helligkeitsmessungen, Anzeige von Statistiken, etc.

Zudem kann man jede Helligkeitsmessung sowie die integrierte Temperaturmessung einlernen. Durch die Steuerbefehle kann das Verhalten während des Betriebs verändert werden.

LBei der Inbetriebnahme müssen die Schritte auf Seite 5 **"WICHTIG ..."** durchgeführt werden.

### **Programmiermodus**

Der Programmiermodus kann entweder mit der Programmiertaste auf der Rückseite des Präsenzmelders oder mittels App thePixa Plug (ohne Demontage des Melders) aktiviert werden. Ein aktivierter Programmiermodus wird an der Vorderseite des Präsenzmelders und bei der Programmiertaste (Rückseite) durch Leuchten der roten LED angezeigt.

### **Präsenzmelder in den Auslieferzustand zurücksetzen**

Der Präsenzmelder wird mit einer Grundeinstellung ausgeliefert, die jederzeit wiederhergestellt werden kann.

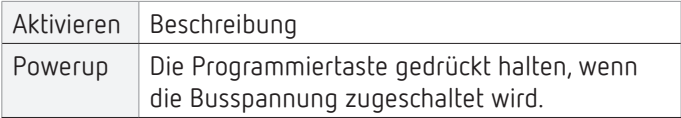

### **Einschaltverhalten**

Der Melder ist nach Zuschalten der Busspannung oder Download der Parameter durch die ETS nach ca. 1 s betriebsbereit.

LHilfsspannung muss vorhanden sein.

### **8. Einstellungen über die App thePixa Plug**

### **Präsenzmelder mit mobilem Endgerät und App thePixa Plug verbinden**

Der Präsenzmelder lässt sich via Bluetooth über die App steuern. Über das integrierte Bluetooth-Modul wird das Smartphone oder Tablet mit dem Präsenzmelder verbunden.

 App **thePixa Plug** aus dem App Store oder Google Play Store downloaden.

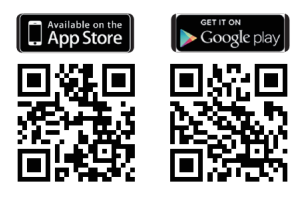

- App **thePixa Plug** öffnen und auf **+** in der Menüleiste drücken.
- $\rightarrow$  Geräteliste der verfügbaren Geräte erscheint. Gerät auswählen und mit OK bestätigen.
- Einstellungen (Sprache, Gemeinsame Pin), Software-Info, FAQ Gemeinsame Pin: bei jedem neuen Präsenzmelder wird das Passwort des ersten Melders vorgeschlagen theben the Pixa Pluc Aktualisieren Bearbeiten: Passwort, Name thePixa Test Löschen Suche nach neuen Geräten ... Geräteliste

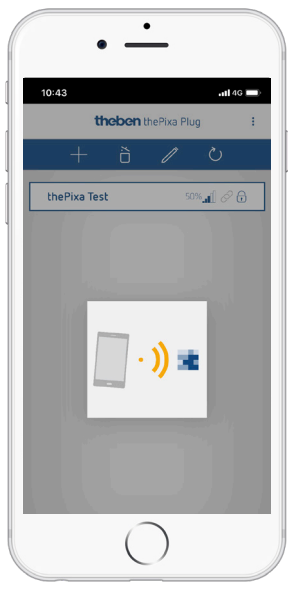

- → Ist das Smartphone/Tablet mit dem Präsenzmelder verbunden, leuchtet die LED grün auf der Vorderseite des Präsenzmelders.
- ▻ Der Zugriff auf den Sensor kann mit einem Passwort geschützt werden  $(\mathcal{D})$ .
- → Sollte das Passwort nicht mehr vorhanden sein, den Anweisungen **Passwort zurücksetzen** folgen.

### **WICHTIG: Das muss bei der Inbetriebnahme beachtet werden ...**

- ▶ Hintergrundbild erstellen mit ...
- Zonen einfügen bzw. bearbeiten.
- Folgende Parameter eingeben bzw. kontrollieren:
	- Temperaturabgleich durchführen (sofern erforderlich)
	- **Helligkeits-Abgleich für jede Zone durchführen!**
	- Bei Bedarf Montagehöhe, Empfindlichkeit Sensor und Raumdefinition anpassen.

### **Übersicht**

Die Menüführung erfolgt über einen Slider, der sich im oberen Bereich des Bildschirms befindet:

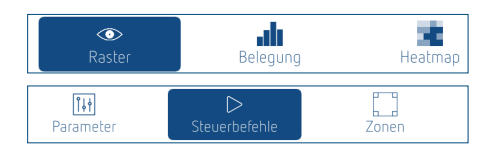

**Raster – Belegung – Heatmap – Parameter – Steuerbefehle – Zonen**

### **8.1 Raster**

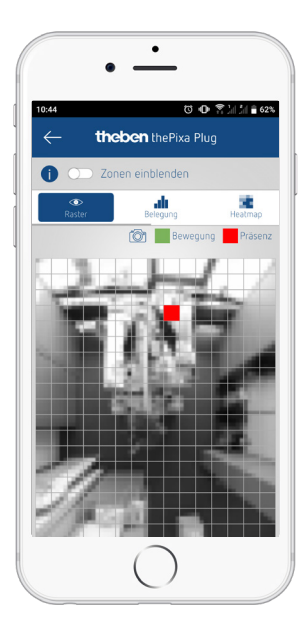

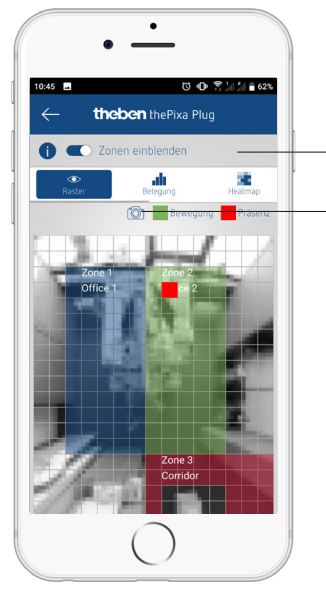

Zonen ein- und ausblenden (Neues) Hintergrundbild erstellen

Die vom Präsenzmelder erfasste Bewegung/Präsenz wird in Grün (Bewegung) und Rot (Präsenz) dargestellt.

LIm Präsenzmelder sind je nach Veränderungen unterschiedliche Algorithmen hinterlegt. Das kann dazu führen, dass eine Bewegung/Präsenz für eine kurze Zeit länger angezeigt wird als tatsächlich vorhanden. Es werden somit die Objekte angezeigt, die auch an den KNX-Teil weitergegeben werden.

### **8.2 Belegung**

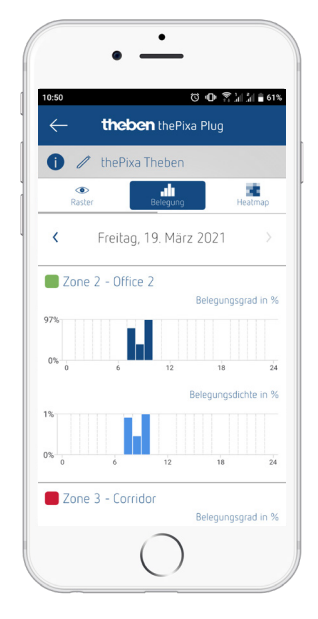

Grafische Darstellung des Belegungsgrades und der Belegungsdichte der vergangenen 7 Tage, für jede Zone einzeln:

- Belegungsgrad: Zonenbelegung pro Stunde in %
- Belegungsdichte: Zonenauslastung pro Stunde in %

### **8.3 Heatmap ("Wärmebild")**

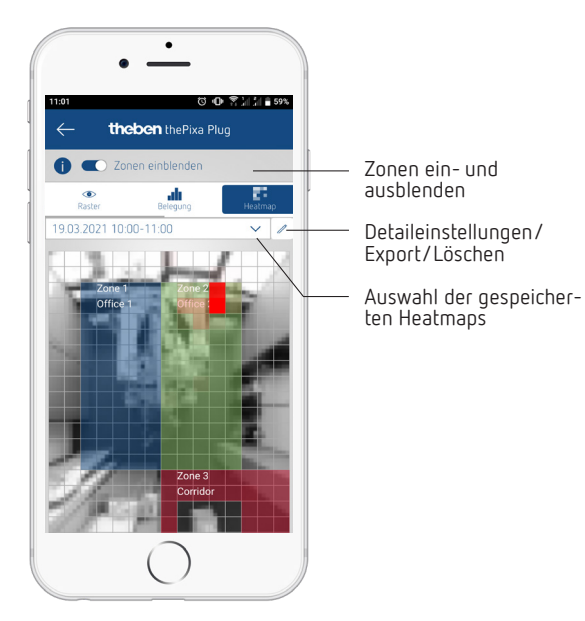

- –Grafische Darstellung der erfassten Bewegungen über einen definierten Zeitraum (Export als .csv-Datei möglich).
- –Es können bis zu 24 Heatmaps abgespeichert und aufgerufen werden.

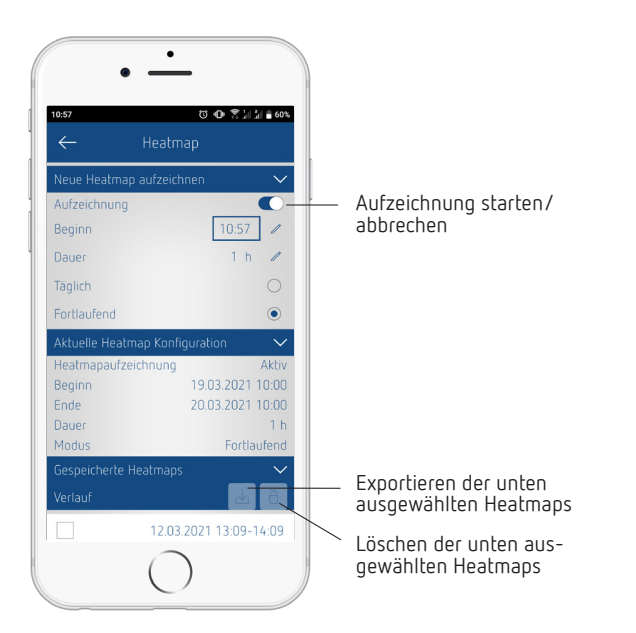

### Detaileinstellungen für die Heatmaps

LEs werden max. 24 Heatmaps gespeichert. Danach wird die Aufzeichnung automatisch unterbrochen.

### **8.4 Parameter**

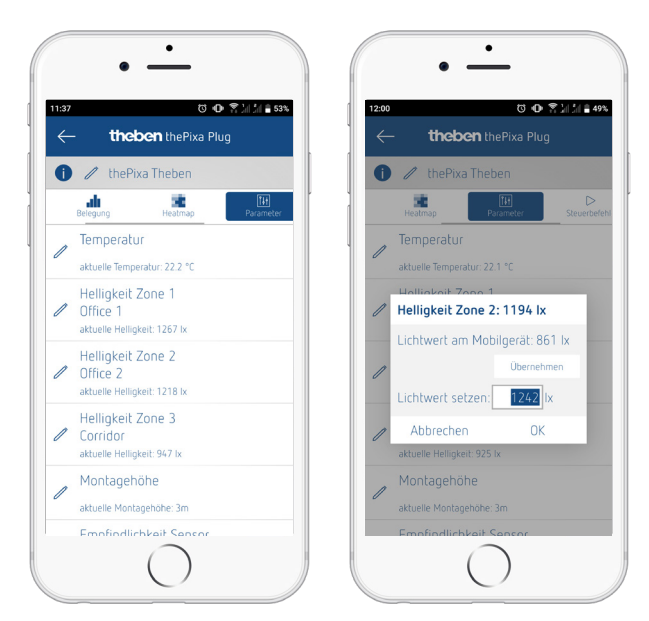

#### **Temperatur**

- –Anzeige der aktuell gemessenen Temperatur.
- –Der gemessene Wert kann mit der Eingabe einer neuen Ist-Temperatur korrigiert werden.
- LBevor der Temperaturabgleich durchgeführt werden kann, muss der Präsenzmelder mind. 30 min in Betrieb sein (bei gut isolierter Decke mind. 2 h).

#### **Helligkeit Zone x**

- –Anzeige der aktuell gemessenen Helligkeit.
- –Der gemessene Wert kann mit der Eingabe eines neuen Lichtwertes korrigiert werden.
- LDen Abgleich bei einer Umgebungshelligkeit von ≥ 250 Lux durchführen.

### **Sie müssen wie folgt vorgehen ...**

 Parameter <Helligkeit Zone X> auswählen. ▻ Pop-up-Fenster öffnet sich.

- Smartphone oder Tablet in die entsprechende Zone legen.
- Button **Übernehmen** wählen.
	- ▻ Gemessener Luxwert (von Smartphone/Tablet) wird im Feld <Lichtwert setzen> eingetragen.
- Aus der Zone gehen.
- Abschließend den Button **OK** drücken.
- LDer Helligkeitsabgleich muss bei jeder Zone durchgeführt werden.
- LAnstelle des Helligkeitswertes von Smartphones/Tablets kann ein Luxwert auch manuell (gemessen von einem Luxmeter) eingegeben werden.
- LÄndern sich die örtlichen Gegebenheiten stark, muss die Helligkeit neu abgeglichen werden.
- LHat das Smartphone/Tablet keinen Helligkeitssensor integriert, wird dies durch eine Fehlermeldung angezeigt. Der manuelle Abgleich mit externem Luxmeter kann trotzdem durchgeführt werden.

### **Montagehöhe**

- Auswahl der Montagehöhe des Melders
- Auswahl von 2,5 4,5 m

### **Empfindlichkeit Sensor**

- Der Melder besitzt 5 Empfindlichkeitsstufen:
	- 1 sehr unempfindlich
		- 2 unempfindlich
		- 3 Standard
		- 4 empfindlich 5 sehr empfindlich
- LDie Empfindlichkeit bezieht sich auf alle Zonen.

### **Raumdefinition**

Angabe der Räumlichkeit, in welchem der Präsenzmelder eingesetzt wird:

Standard: Standardräume wie Büro, Korridor etc. Besprechungsraum: Der Melder wird in einem Besprechungsraum installiert und damit den Gegebenheiten dieses Raumes angepasst, mit Fokus auf dem Zählen von Personen.

LDie Raumdefinition bezieht sich auf alle Zonen.

### **8.5 Steuerbefehle**

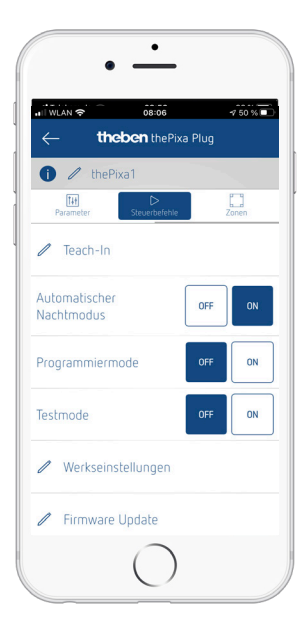

### **Teach-in**

Der aktuell gemessene Helligkeitswert wird als Helligkeits-Sollwert übernommen. Dabei kann man auswählen, welche Zonen eingelernt werden sollen.

LIst die Konstantlichtregelung in einer Zone aktiviert, wird der eingelernte Helligkeits-Sollwert für den Status <Präsenz> übernommen.

#### **Automatischer Nachtmodus**

Wird der Nachtmodus (Erkennung von Bewegung/Präsenz bei absoluter Dunkelheit) nicht benötigt, kann der Stromverbrauch durch Deaktivierung des Nachtmodus reduziert werden.

- –Ein- und Ausschalten
- LDer Nachtmodus kann auch in der ETS-Applikation aktiviert und deaktiviert werden.

#### **Programmiermode**

- –Ein- und Ausschalten
- –Aktivierter Programmiermodus muss immer manuell deaktiviert werden.

#### **Testmode**

- –Beim aktivierten Testmodus kann die Anzahl der zu simulierenden Personen eingegeben werden. Dabei wird zwischen Bewegung und Präsenz unterschieden.
- –Jede Zone kann einzeln getestet werden.

#### **Werkseinstellungen**

Der Präsenzmelder wird mit einer Grundeinstellung ausgeliefert. Diese Grundeinstellung kann jederzeit wiederhergestellt werden.

#### **Firmware Update**

Man kann manuell nach einem Firmware-Update suchen.

LGrundsätzlich wird automatisch nach dem Firmware-Update gesucht. Ist ein neues Update verfügbar, erscheint ein Pop-up-Fenster.

### **8.6 Zonen**

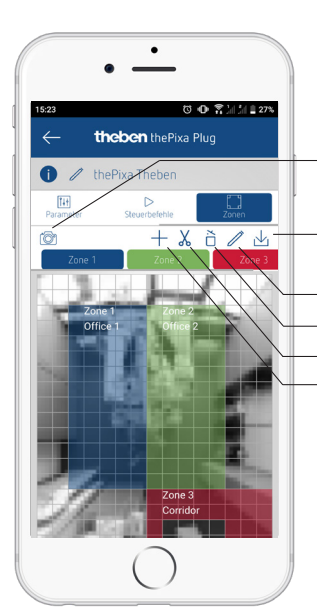

### (Neues) Hintergrundbild erstellen

Zonenkonfiguration auf anderen Melder übertragen

Zonen bearbeiten

- Zonen einzeln löschen
- Sperrzone einfügen
- Zone einfügen

**8.7 Info**

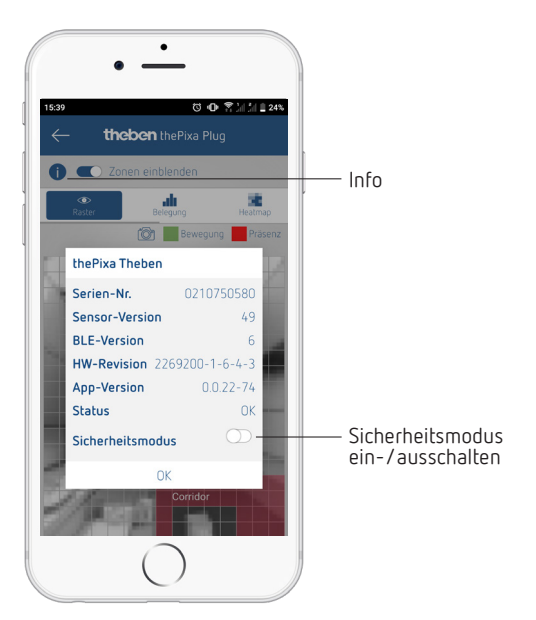

– In jede Zone kann eine Sperrzone zur Ausblendung von

– Zonenkonfigurationen können auch auf andere thePixa-

 $\odot$  Beim Anlegen der Zonen darauf achten, dass Wände, Fenster und große Bildschirme nicht in der Zone liegen. Als Hilfsmittel können Sperrzonen eingefügt werden.

Störquellen eingefügt werden.

Geräte übertragen werden.

- –Liste mit Informationen zur Hard- und Software.
- –Zusätzlich kann der Sicherheitsmodus ein- und ausgeschaltet werden.
- LSicherheitsmodus aktivieren: Damit der Modus aktiviert werden kann, muss ein Passwort erstellt werden. Dieses
	- Passwort schützt folgende Parameter bzw. Funktionen:
	- Eingabe Ist-Temperatur
	- Lichtwert pro Zone - Montagehöhe
	- Erfassungs-Empfindlichkeit
	- Teach-in
	- Werkseinstellungen
	- Firmware-Update
	- Zonenbearbeitung
- LDas Sicherheitspasswort muss aus 6 Zeichen bestehen: A-Z, 0-9.
- LDer Sicherheitsmodus sowie das Sicherheitspasswort können auch in der ETS-Applikation aktiviert bzw. definiert werden. In der App kann der Sicherheitsmodus nachträglich bearbeitet werden.

# **9. Störungsbeseitigung**

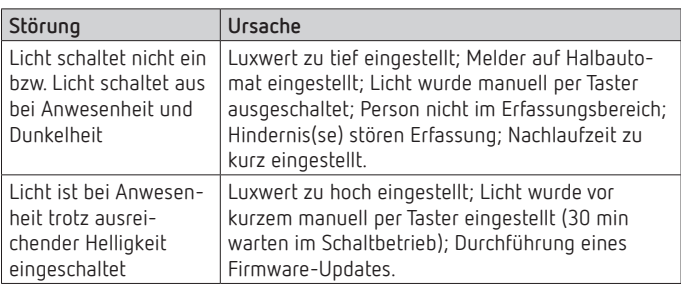

– Einfügen und bearbeiten von 6 Zonen, die beschriftet werden können.

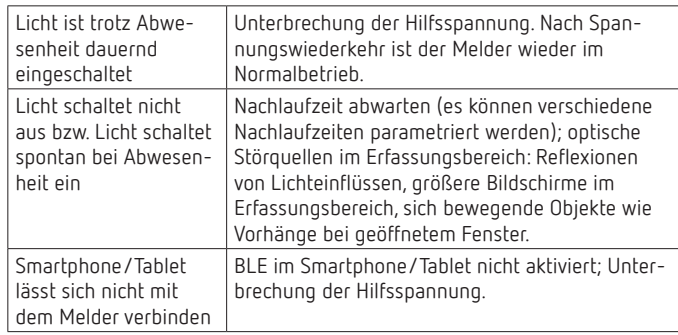

# **10. Technische Daten**

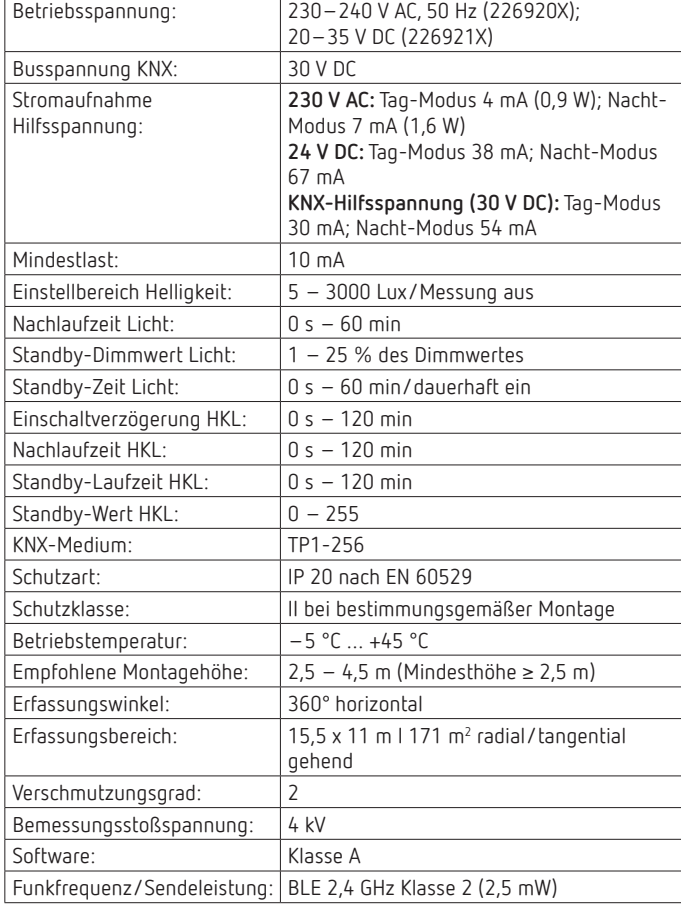

Hiermit erklärt die Theben AG, dass dieser Funkanlagentyp der Richtlinie 2014/53/EU entspricht. Der vollständige Text der EU-Konformitätserklärung ist unter der folgenden Internetadresse verfügbar: www.theben.de/red-konformitaet

### **Reinigung und Wartung**

- Geräteoberfläche nur mit einem trockenen, weichen Tuch reinigen.
- Keine Reinigungs- und Lösungsmittel verwenden.

### **Entsorgung**

Gerät umweltgerecht entsorgen (Elektronikschrott).

# **11. Maßbilder**

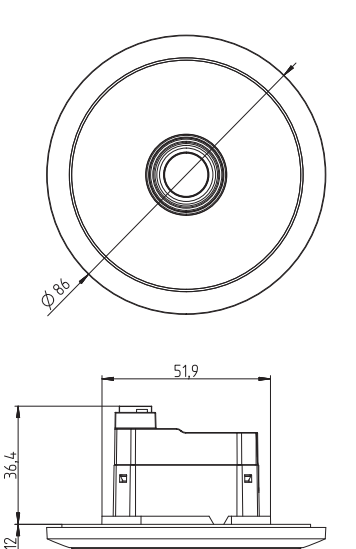

### **12. Open Source-Softwarekomponenten (OSS)**

Eine Liste der verwendeten Open Source-Komponenten ist im Internet unter folgendem Link zu finden: https://www.theben.de/OSS

# **13. Kontakt**

Theben AG Hohenbergstr. 32 72401 Haigerloch DEUTSCHLAND Tel. +49 7474 692-0 Fax +49 7474 692-150

#### **Hotline**

Tel. +49 7474 692-369 hotline@theben.de **Addresses, telephone numbers etc. www.theben.de**